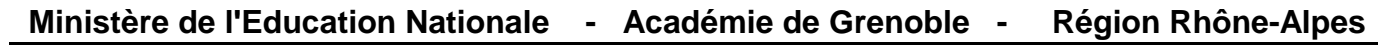

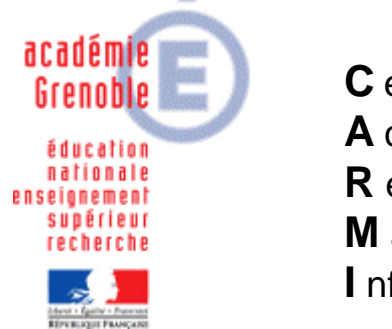

**C** entre **A** cadémique de **R** essources et de **M** aintenance **I** nformatique

Le 06/02/10

*Equipements - Assistance - Maintenance*

Code fichier : NECVL280\_et\_ghost\_11.2.doc

## Configuration des Stations NEC VL280 avec Ghost 11.2

Procédure pour utiliser les stations NECVL280 avec ghost 11.2 :

- $\checkmark$  1°) Paramétrage de la console Ghost 11.2 avec la ve rsion msdos.
- $\checkmark$  2°) Copier le pilote DOS des NEC VL280 dans les tem plate.
- $\checkmark$  3°) Configuration de la station NECVL280 avec msdo s dans la console ghost 11.2.
- $\checkmark$  4°) Clonage Cas des stations livrées avec 2 parti tions.
- $\checkmark$  5°) Clonage Cas des stations avec 1 seule partiti on

### **1°) Paramétrage de la console ghost 11.2 :**

11°) Dans mes documents, créer un dossier « Pilote dos VL280 ok\msdos2 console.dos » (notre exemple). Recopier les 3 fichiers msdos (à télécharger sur notre site).

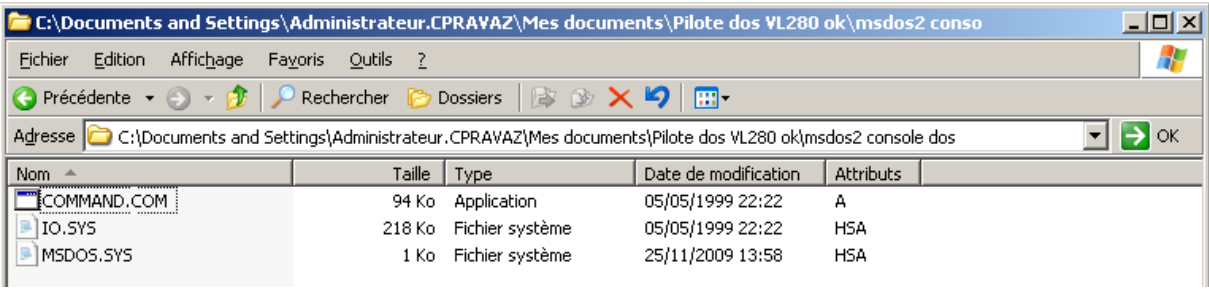

12°) Configurer ensuite la console Ghost pour msdos : Assistant d'amorçage Symantec Ghost

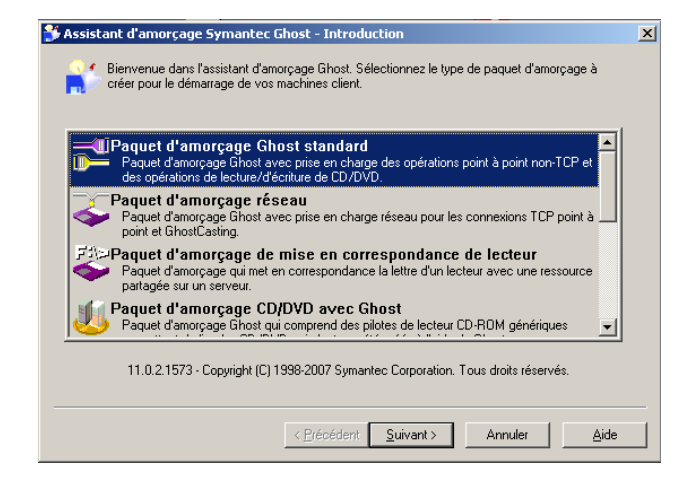

#### Puis suivant, suivant. Cocher « Utiliser MSDOS »

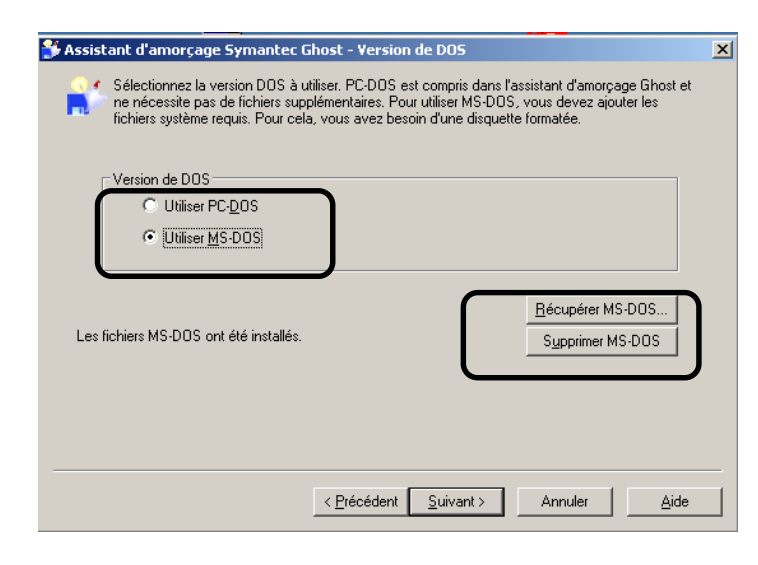

Cocher « récupérer MS-DOS »

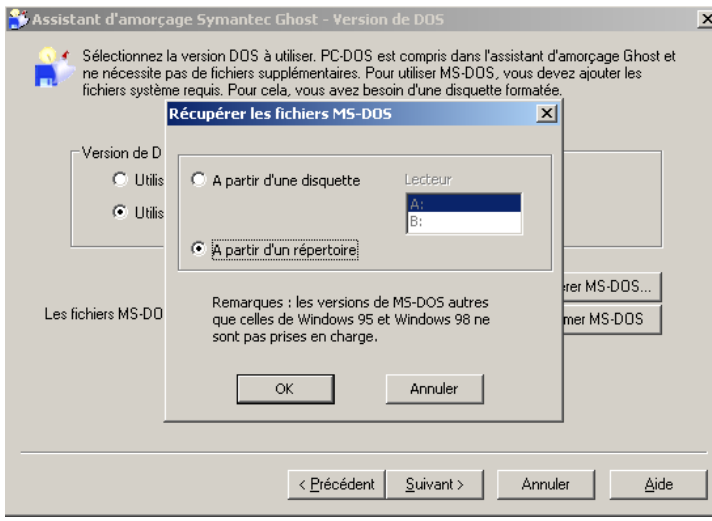

### Choisir le répertoire

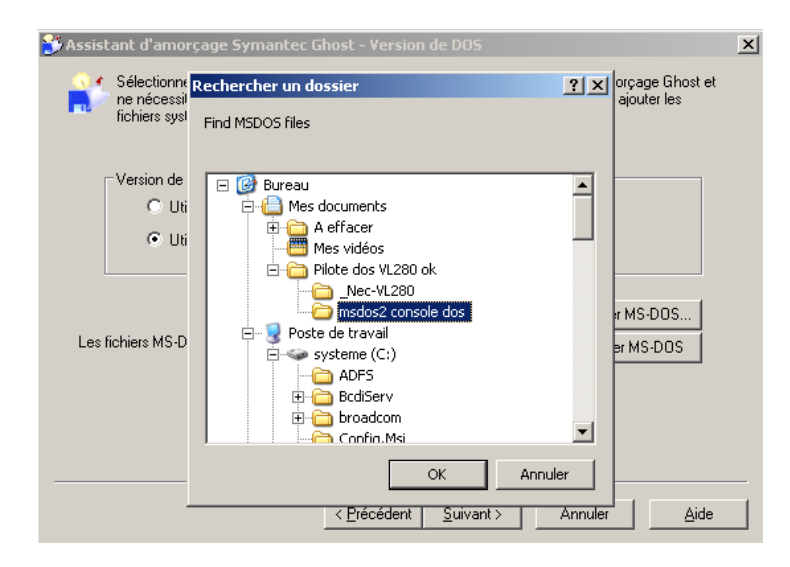

Sélectionner le répertoire puis valider

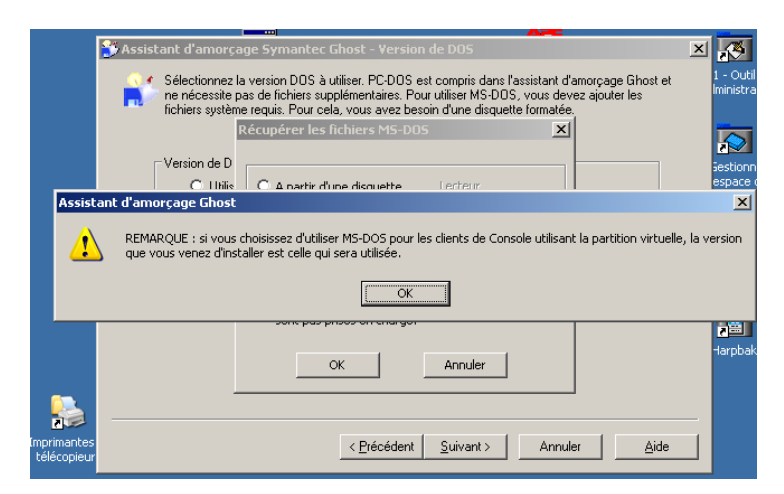

Valider et quitter l'assistant d'amorçage.

## **2°) Pilote DOS des NEC VL280 à recopier dans les mo dèles Template :**

• Créer un dossier « \_Nec-VL280 » et recopier le fichier pilote (à télécharger sur notre site).

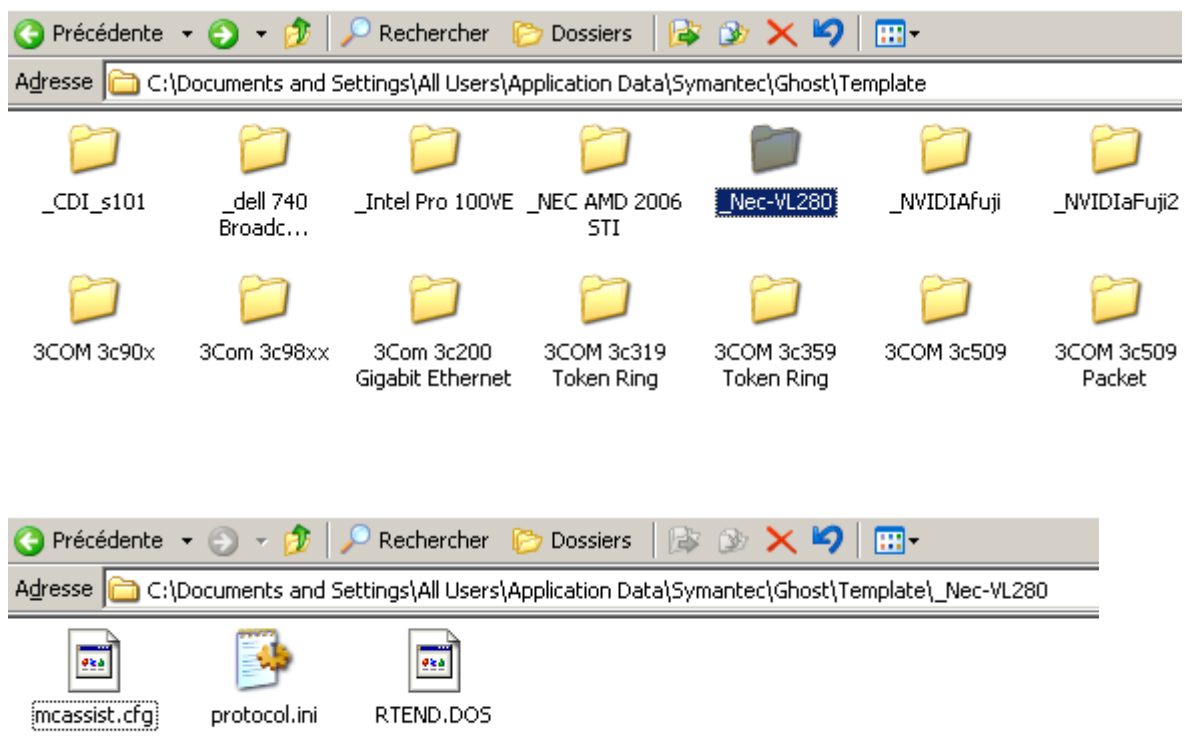

# **3°) Configuration des NEC VL280 avec msdos dans la console ghost.**

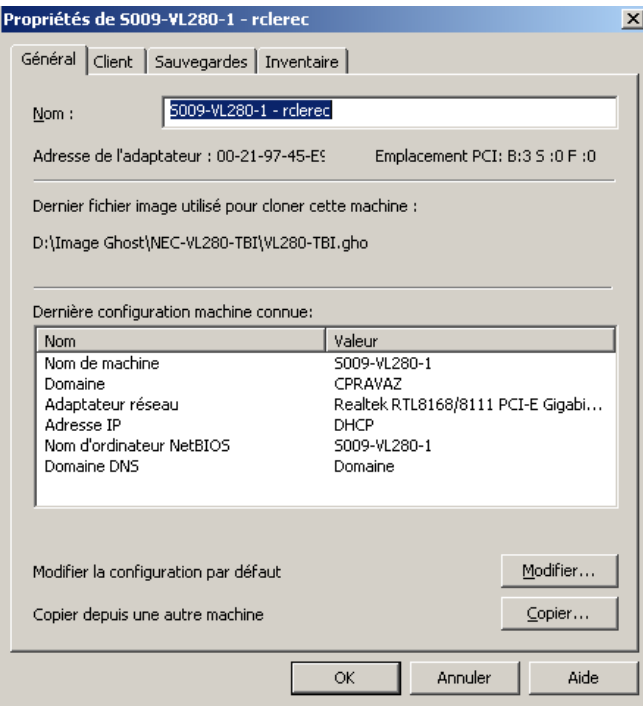

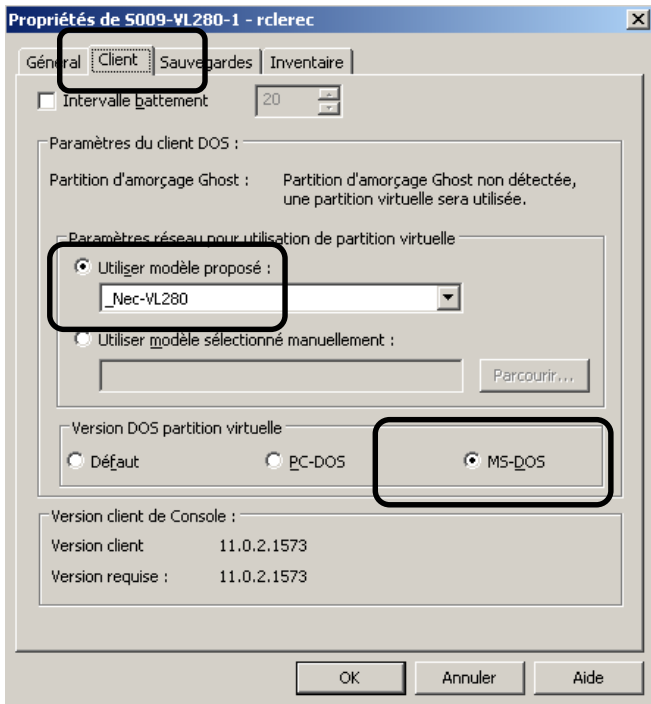

## **4°) CLONAGE - Cas des stations livrées avec 2 parti tions :**

1) Si les stations possèdent 2 partitions, il faut supprimer la première partition de 1 Mo. Pour cela, on va utiliser le logiciel Gparted (éditeur de partitions libre, gratuit). Ensuite, on va pousser l'image en PXE. Ensuite, si la station est dans la console ghost, on lancera une tâche de configuration avec le client en msdos).

- Télécharger l'image iso de gparted (par exemple sur http://gparted.sourceforge.net/) et graver le CD.
- Démarrer la station et appuyer sur F8 pour booter sur le CD Gparted.
- Choisir la configuration par défaut en indiquant de préférence la langue française (paramètre 08).
- Lorsque gparted est lancé, sélectionner la partition du disque dur et l'effacer .
- Cliquer sur new puis partition primaire en NTFS.
- **Sélectionner un formatage en NTFS.**
- Cliquer sur appliquer. Il ne doit rester ensuite qu'une seule partition NTFS formatée.

2) Utiliser le ghostcast et le PXE sur la station pour pousser l'image :

• Sur le serveur

lancer l'application Ghostcast. Choisir un nom de session, l'image à restaurer, indiquer le nombre de clients et accepter les clients.

- Sur la station NECVL280 :
	- Redémarrer la machine en appuyant sur F12 ou F8 pour choisir le démarrage en PXE c'est à dire boot sur la carte réseau (le bios doit être configuré pour le permettre)
	- **-** Dans le menu "bleu", sélectionner Ghostcast et valider.
	- Ensuite dans Ghost, choisir multicast, taper le nom de la session, valider la partition et accepter

#### 3) Tâche de configuration :

On suppose que la station existe dans la console ghost **avec son bon nom**, sinon, le modifier dans la console AVANT de lancer la tâche. (il conviendra alors de faire une tâche d'actualisation de configuration après que la tâche de configuration se soit bien effectuée)

Assurez-vous également de la configuration des client en msdos (pour rappel du paragraphe 3) :

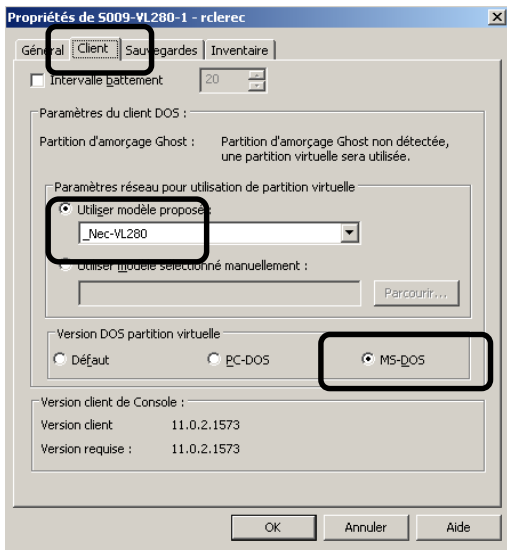

Lancer alors une tâche de configuration sur la ou les machine(s).

### **5°) CLONAGE - Cas des stations avec 1 seule partiti on**

On suppose que les stations existent dans la console ghost **avec leur bon nom**, sinon, les modifier dans la console AVANT de lancer la tâche. (il conviendra alors de faire une tâche d'actualisation de configuration après que la tâche de configuration se soit bien effectuée)

Assurez-vous également de la configuration des clients en msdos

Dans la console ghost 11.2, réaliser une tâche de clonage et configuration<br>Propriétés de cloner + conf salle 009

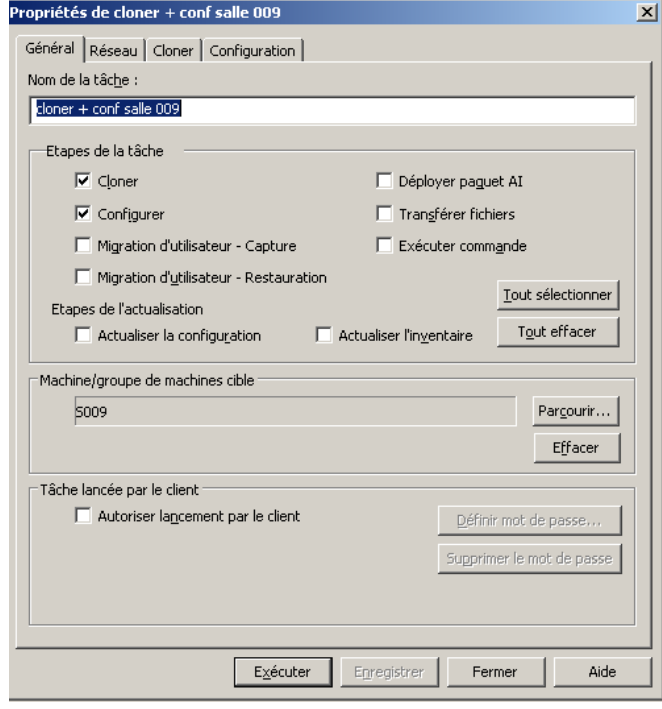

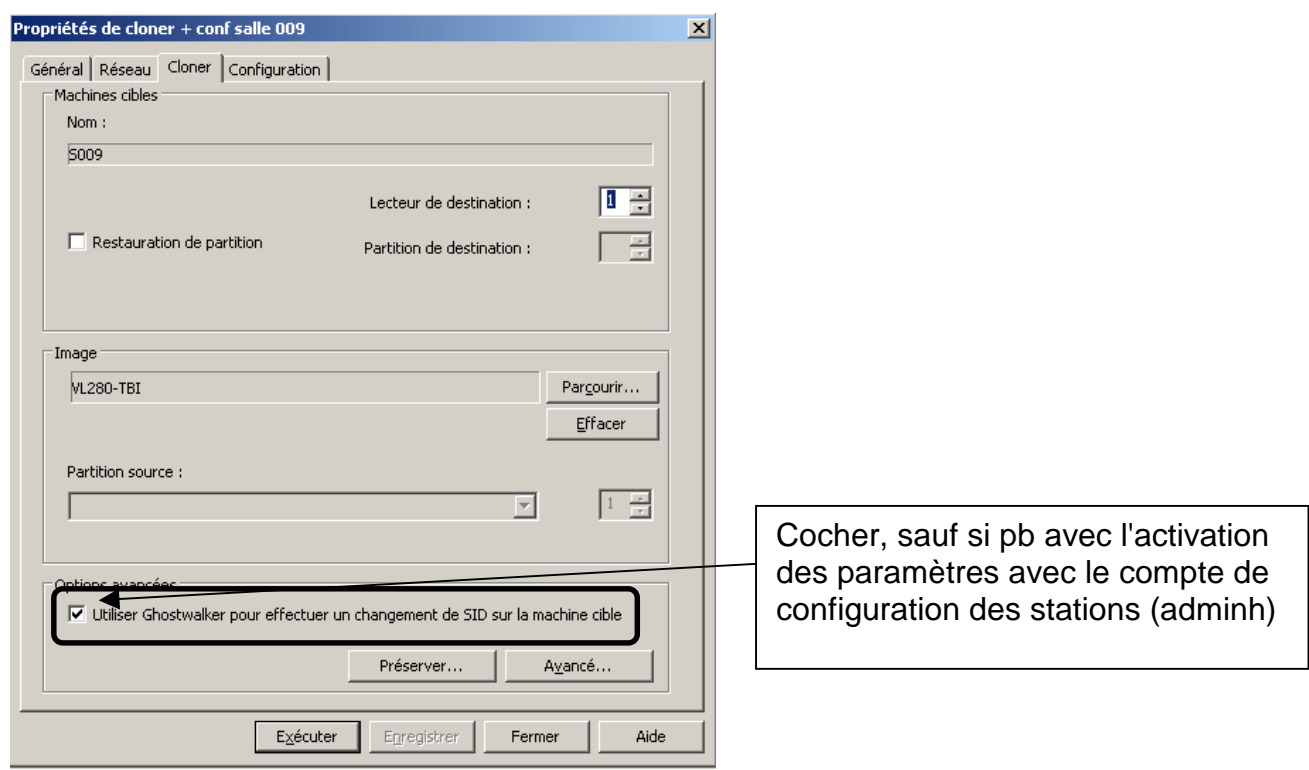